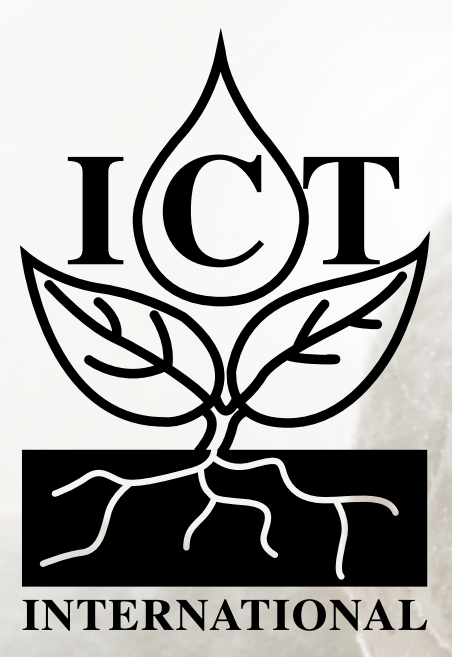

# **SDI-12 CATM1 Node for Environmental Monitoring (S-Node-C)**

# **Manual**

# Contents

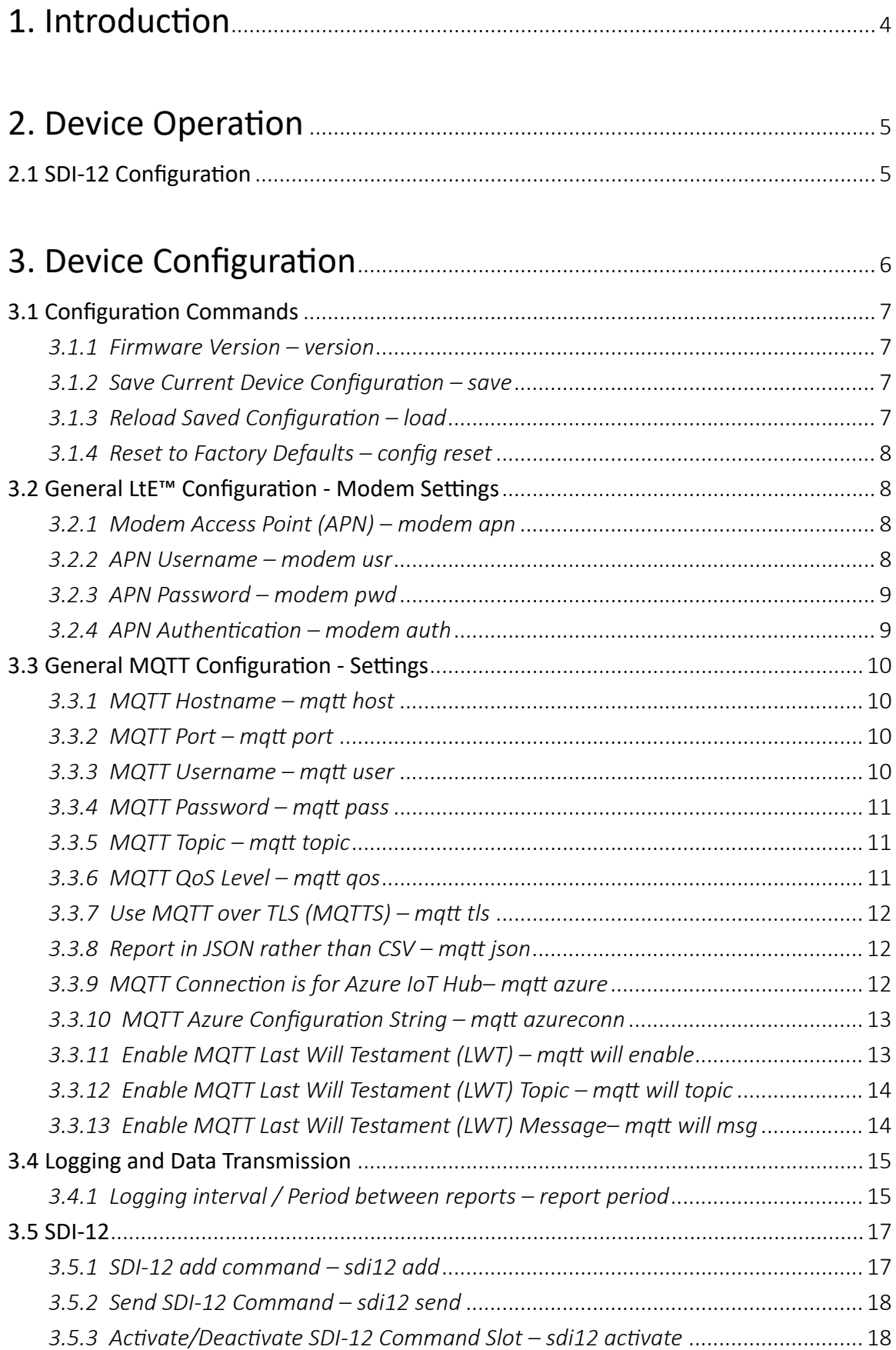

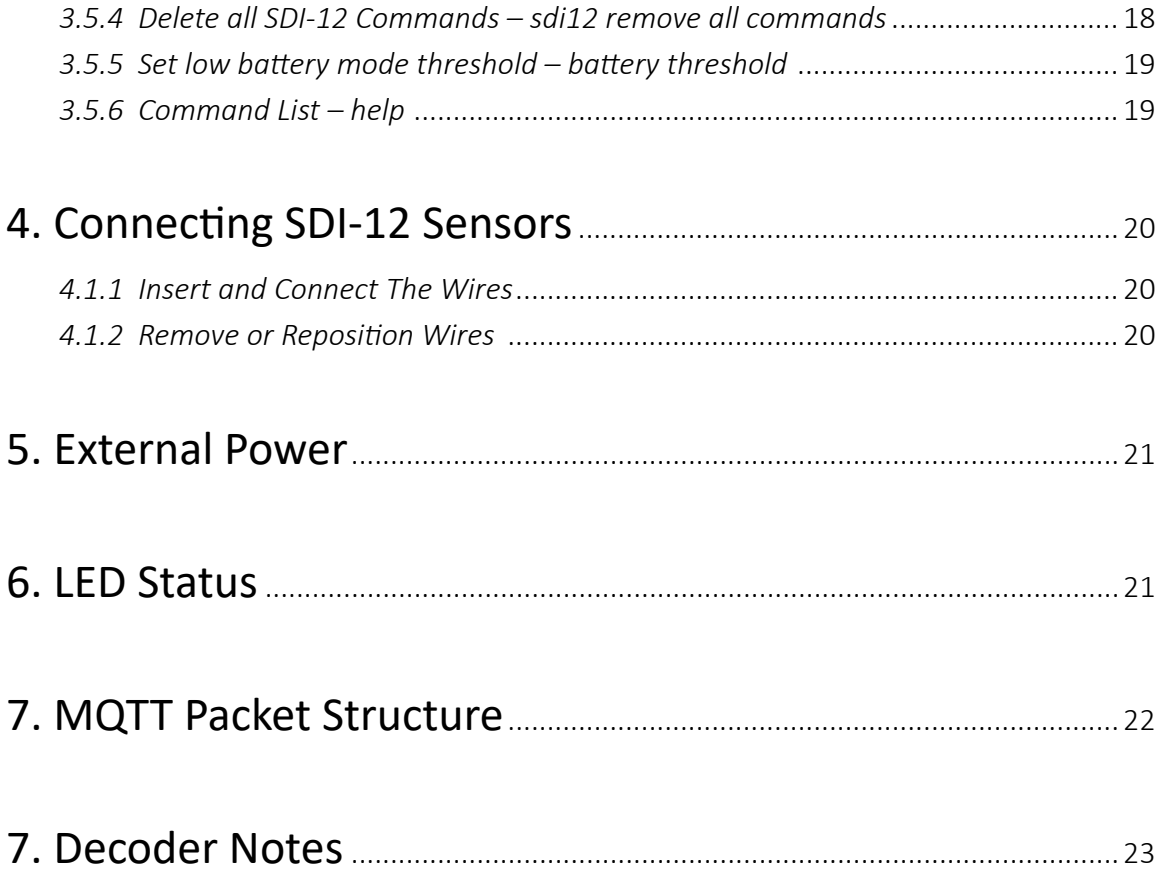

## *1. Introduction*

The ICT International S-Node is a low power SDI-12 LoRaWAN data transmission device.

The device is powered by a lithium-ion battery pack (6.7Ah or 13.4Ah) and is charged by external 12-24V DC input – typically a 10W or 20W solar panel.

Long-range low-power communications are achieved through use of LoRaWAN™ networks via an onboard LoRa® radio.

It is designed to easily connect to 4 x SDI-12 sensors. The Node can be customised to accommodate more sensors upon request.

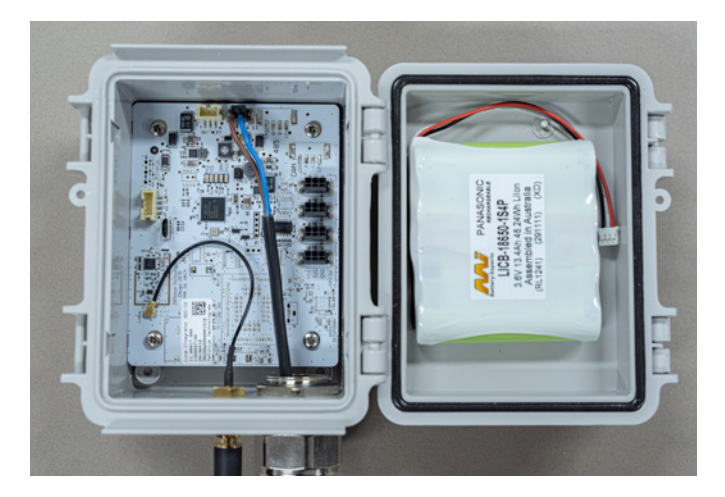

**Figure 1. Inside The S-Node Box -** The S-Node Board **Figure 2. The S-Node Box -** With Antenna

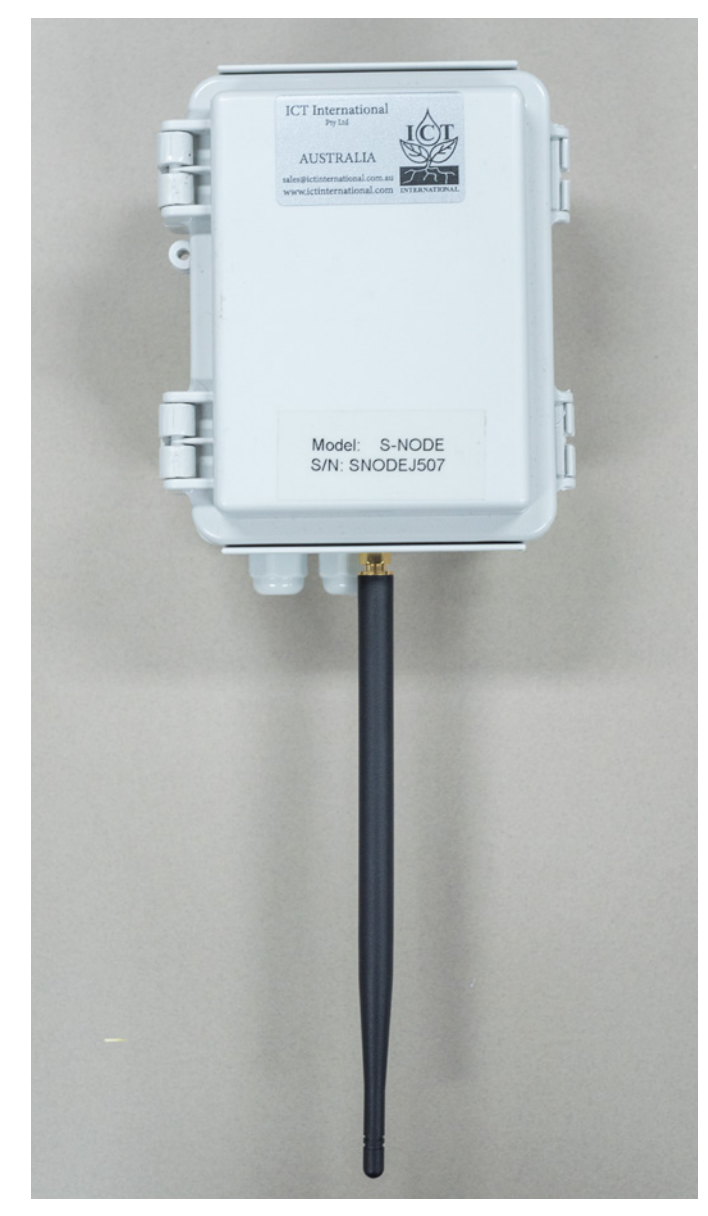

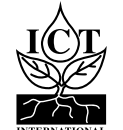

## **2.1 SDI-12 Configuration**

The S-Node's SDI-12 communications can be customised to allow for interfacing with any SDI-12 sensor. See section 3.5 for a detailed description of the configuration interface of the device.

Adding or modifying an SDI-12 command for taking a measurement from a sensor uses the sdi12 add command. Commands can be disabled/enabled using the sdi12 activate command – by default, commands are enabled when they are added or modified. Other commands such as diagnostic and calibration requests can be sent directly to the sensor using the sdi12 send command.

For more information on SDI-12 related commands, see section 3.5.

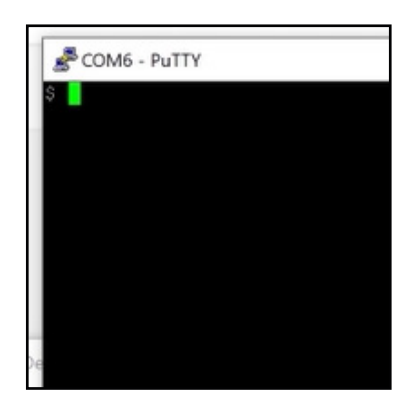

**Configuration Program Example**

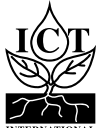

## *3. Device Configuration*

The ICT International S-Node is configured (i.e. identified and authenticated) over USB serial console using a terminal or terminal emulator. It is compatible with Windows 10, Mac OS and Linux.

One terminal emulator we recommend is Putty, which can be downloaded from https://www.putty.org/.

All commands are entered as ASCII text and will return any response as ASCII text.

Connecting a S-Node to a computer via the Micro USB port will provide a serial port for configuration.

Recommended settings are as follows:

- □ Baud Rate: 115200 baud
- □ Bits: 8
- □ Parity: None
- □ Stop Bits: 1
- □ Flow Control: Disabled.

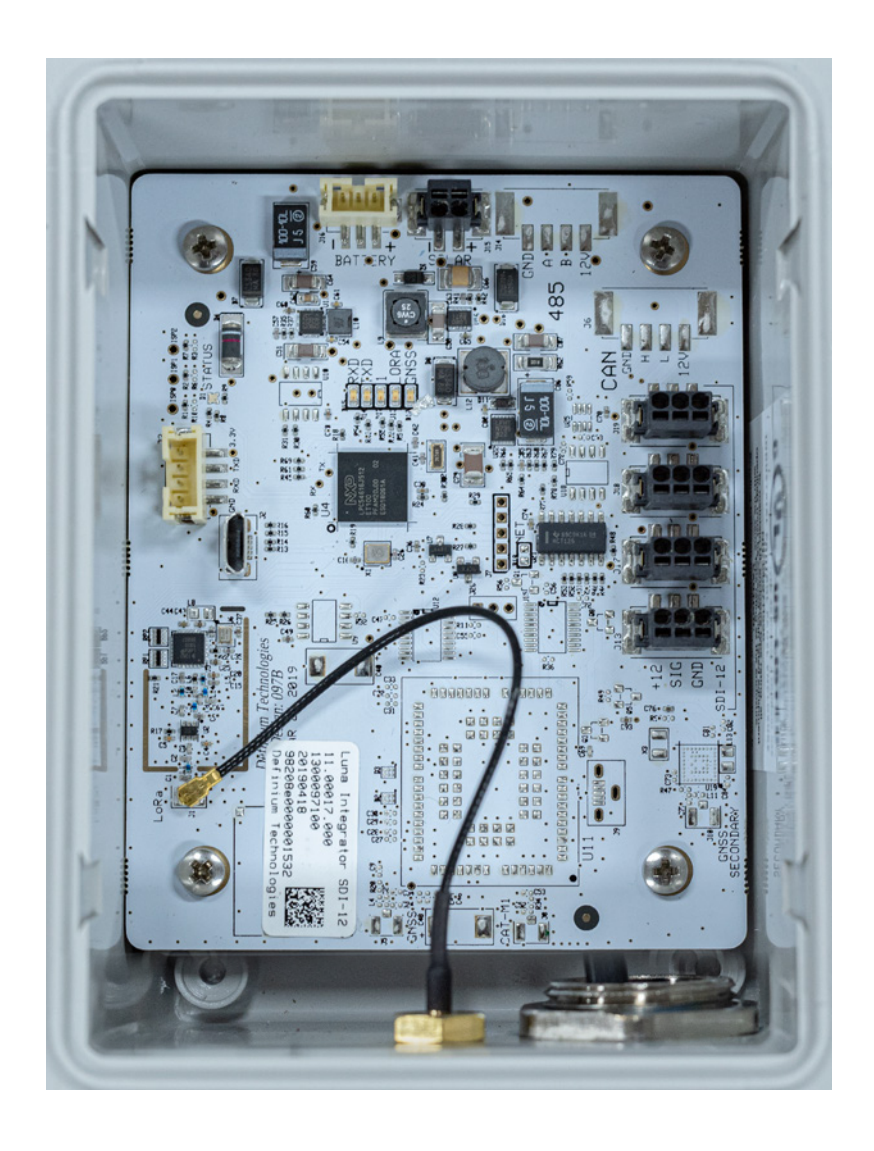

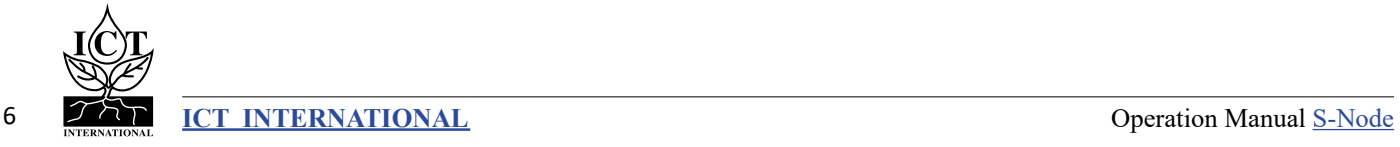

## **3.1 Configuration Commands**

These commands are entered into a terminal or terminal emulator such as Putty, https://www.putty.org/, to action several types of commands to the S-Node.

### *3.1.1 Firmware Version – version*

**Command Input:** version

**Compatible:** Device Firmware Versions > 1.2

**Command Description:** Returns information about the device firmware version and configured frequency.

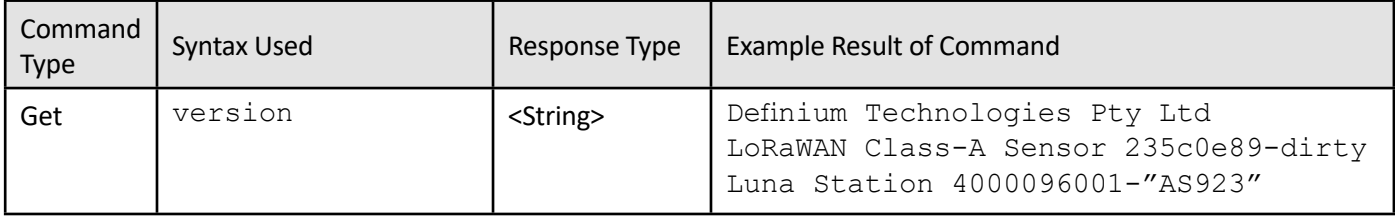

## *3.1.2 Save Current Device Configuration – save*

**Command Input:** save

#### **Compatible:** All Device Firmware Versions

**Command Description:** Saves the running configuration to permanent storage.

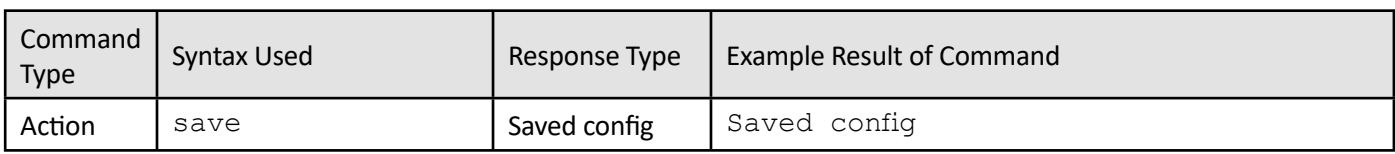

## *3.1.3 Reload Saved Configuration – load*

**Command Input:** load

**Compatible:** All Device Firmware Versions

**Command Description:** Saves the running configuration to permanent storage.

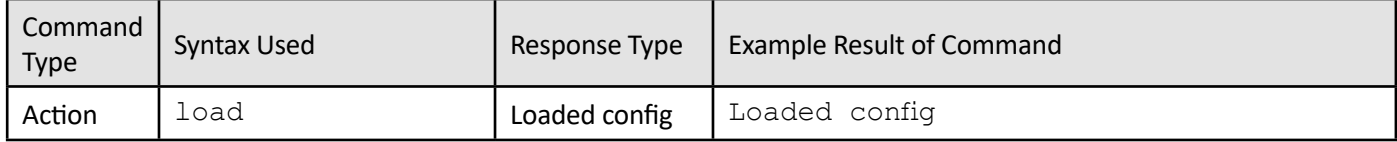

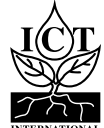

## *3.1.4 Reset to Factory Defaults – config reset*

**Command Input:** config reset

#### **Compatible:** Device Firmware Versions > 1.2

**Command Description:** Resets the running configuration factory defaults.

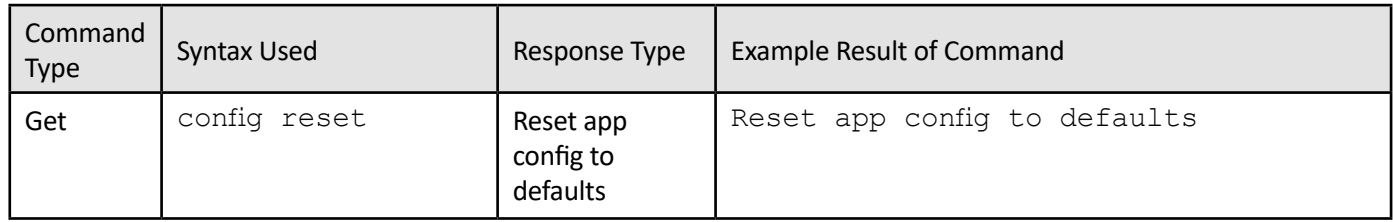

## **3.2 General LtE™ Configuration - Modem Settings**

These commands are entered into a terminal or terminal emulator such as Putty, https://www.putty.org/, to action several types of commands to the MFR-Node.

### *3.2.1 Modem Access Point (APN) – modem apn*

**Command Input:** modem apn **Command Description:** Sets the modem access point (APN) specific to the SIM card provider.

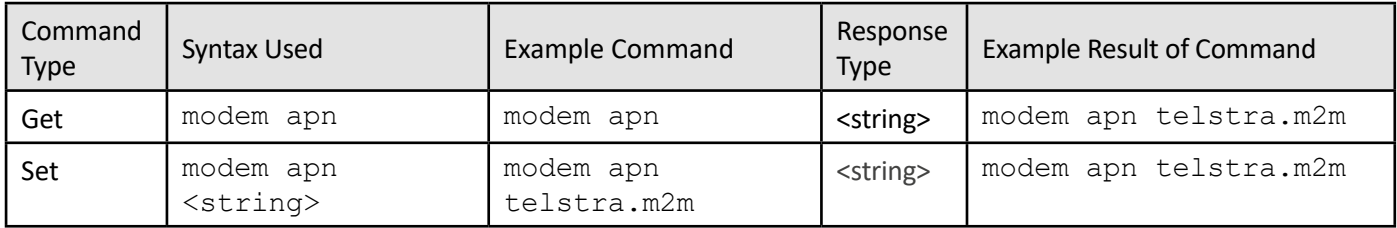

#### *3.2.2 APN Username – modem usr*

**Command Input:** modem usr **Command Description:** Set the Modem username if required by the SIM card provider you are using.

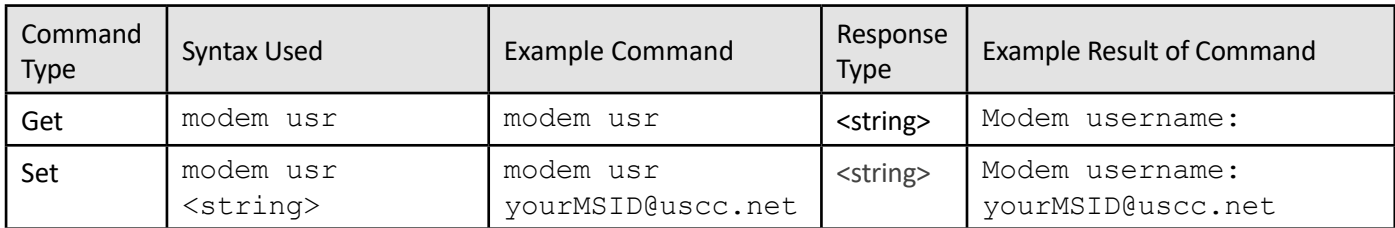

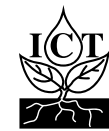

## *3.2.3 APN Password – modem pwd*

#### **Command Input:** modem pwd

**Command Description:** Set the Modem password if required by the SIM card provider you are using.

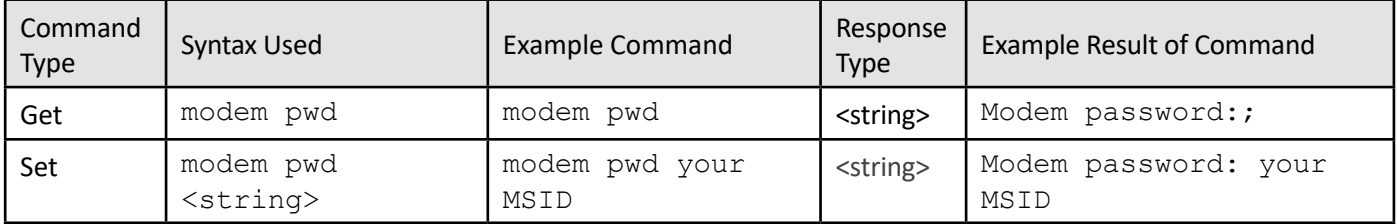

## *3.2.4 APN Authentication – modem auth*

#### **Command Input:** modem auth

**Command Description:** Enable Password Authentication Protocol (PAP) and Challenge Handshake Authentication Protocol (CHAP).

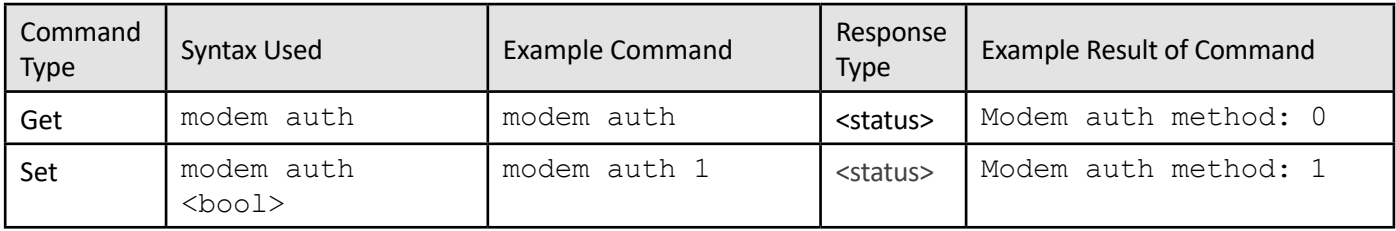

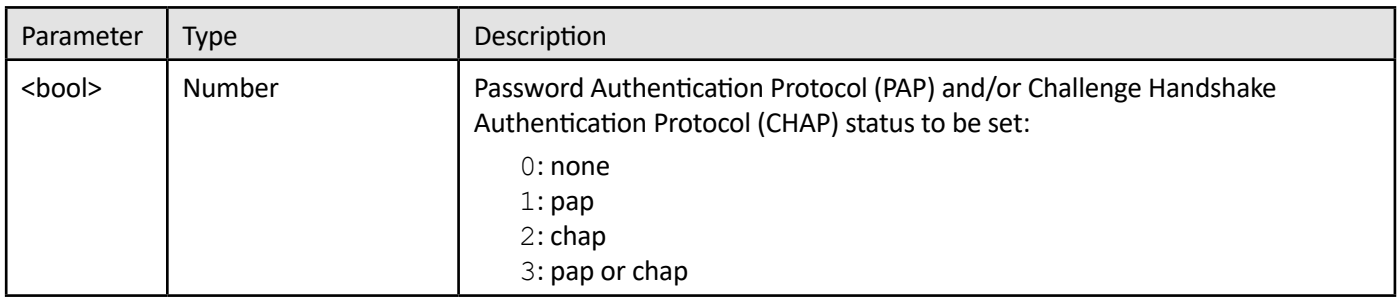

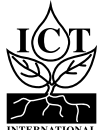

## **3.3 General MQTT Configuration - Settings**

These commands are entered into a terminal or terminal emulator such as Putty, https://www.putty.org/, to action several types of commands to the MFR-Node.

#### *3.3.1 MQTT Hostname – mqtt host*

**Command Input:** mqtt host

**Command Description:** Enter in the hostname of your MQTT broker.

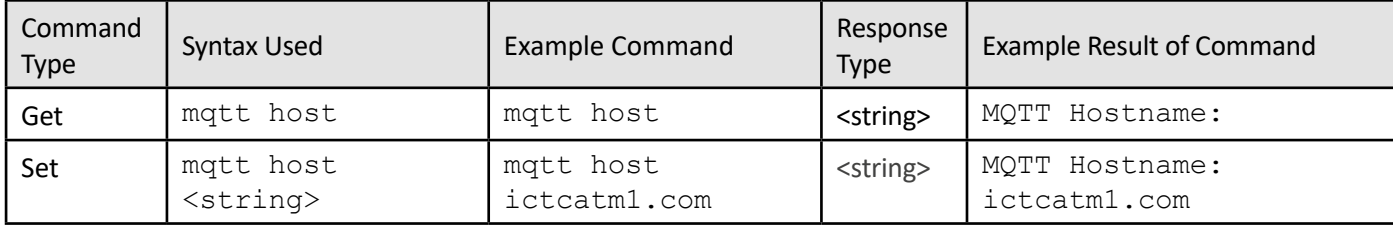

### *3.3.2 MQTT Port – mqtt port*

**Command Input:** mqtt port **Command Description:** Set network port to connect to (optional, 0 = default based on TLS setting).

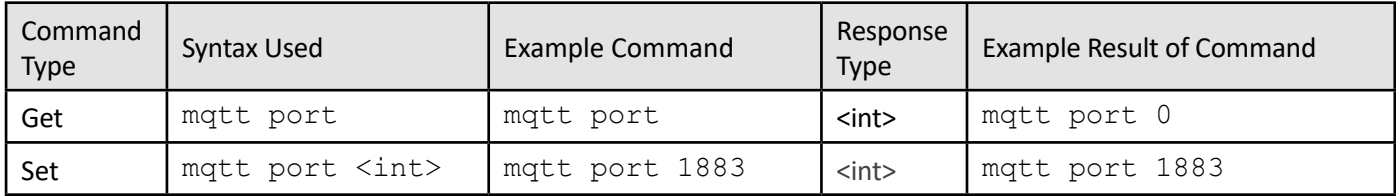

#### *3.3.3 MQTT Username – mqtt user*

**Command Input:** mqtt user **Command Description:** The username to use with your MQTT broker.

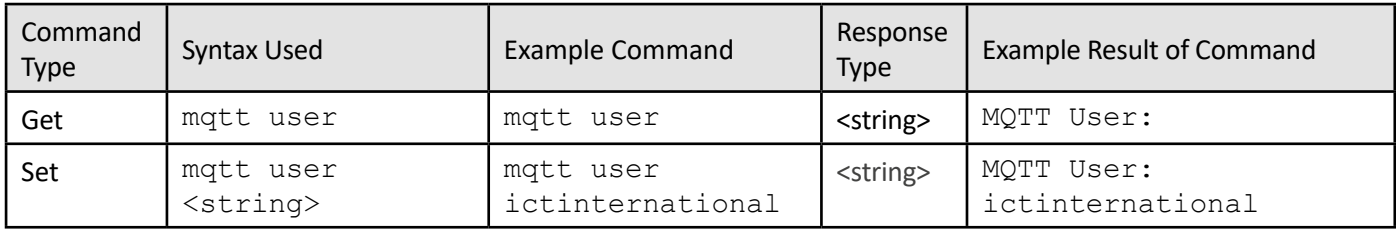

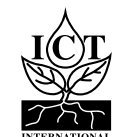

## *3.3.4 MQTT Password – mqtt pass*

#### **Command Input:** mqtt pass

**Command Description:** The corresponding password for the username to use with your MQTT broker.

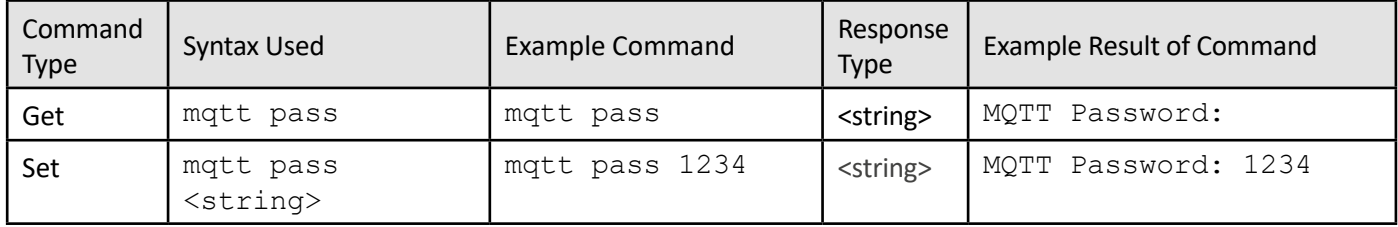

### *3.3.5 MQTT Topic – mqtt topic*

#### **Command Input:** mqtt topic

**Command Description:** UTF-8 string that the broker uses to filter messages for each connected client. The topic consists of one or more topic levels. Each topic level is separated by a forward slash (topic level separator).

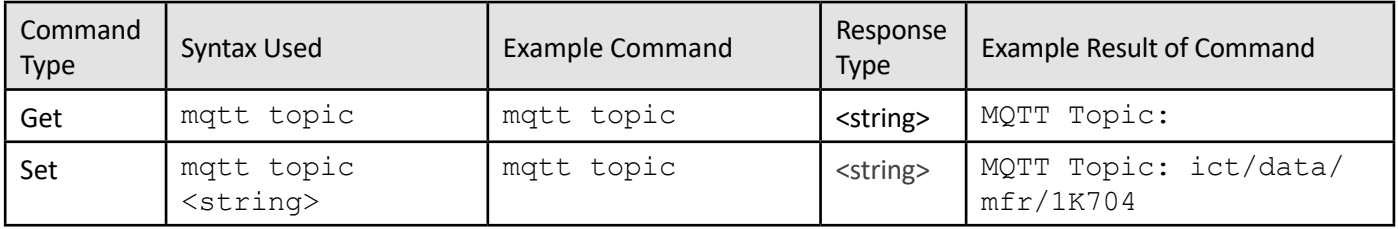

## *3.3.6 MQTT QoS Level – mqtt qos*

#### **Command Input:** mqtt user

**Command Description:** Quality of Service (QoS) level is an agreement between the sender of a message and the rceiver of a message that defines the guarantee of delivery for a specific message. There are 2 QoS levels: At most once (0); At least once (1).

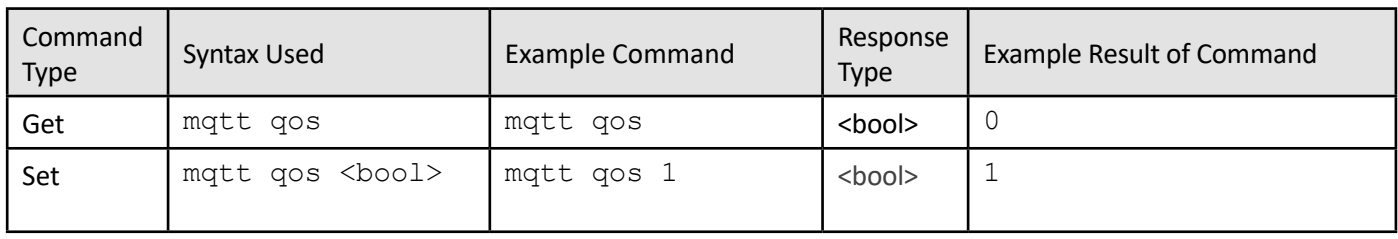

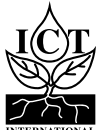

## *3.3.7 Use MQTT over TLS (MQTTS) – mqtt tls*

#### **Command Input:** mqtt tls **Command Description:** Use MQTT over TLS (MQTTS): disabled (0); enabled (1).

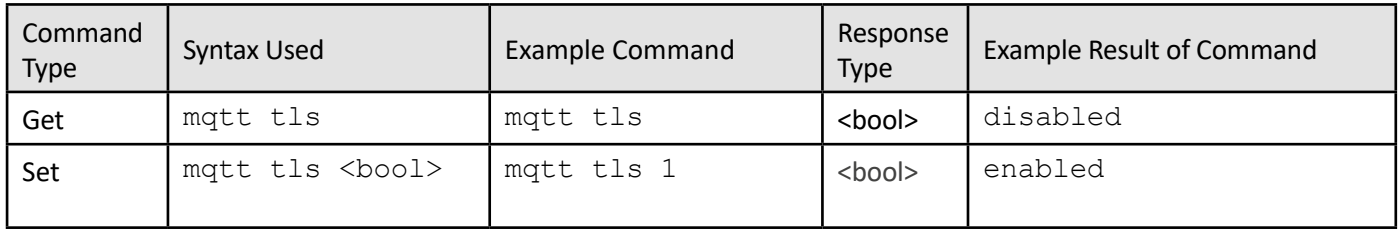

## *3.3.8 Report in JSON rather than CSV – mqtt json*

**Command Input:** mqtt json **Command Description:** Send data in json format rather than csv format (default): disabled (0); enabled (1).

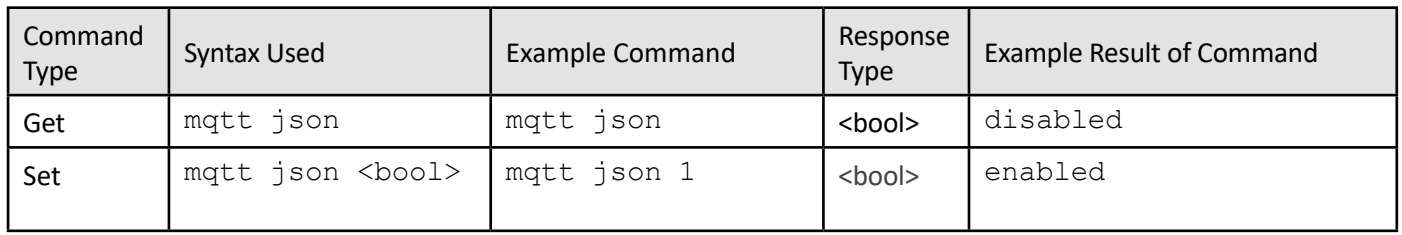

## *3.3.9 MQTT Connection is for Azure IoT Hub– mqtt azure*

#### **Command Input:** mqtt azure

**Command Description:** Azure Mode settings reporting data in .json, and will expect a Azure string as per section ?.?: Azure Configuration String..

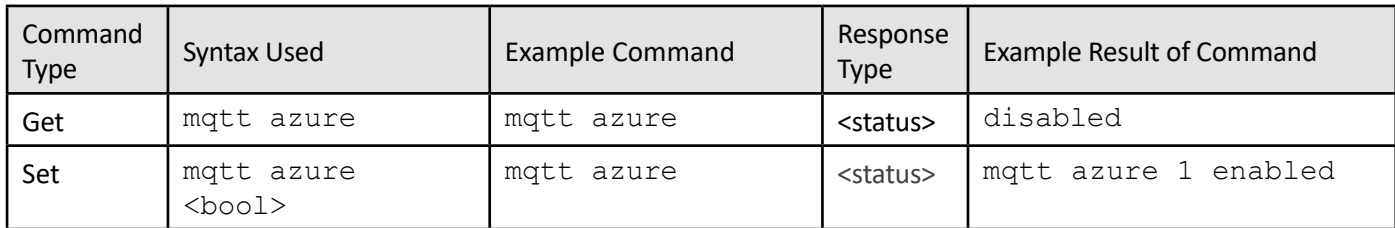

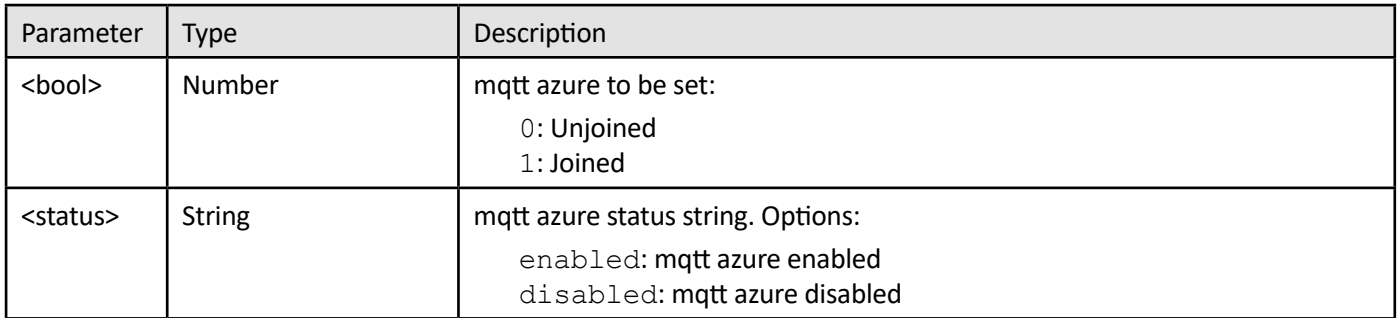

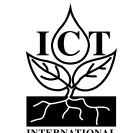

## *3.3.10 MQTT Azure Configuration String – mqtt azureconn*

#### **Command Input:** mqtt azureconn

**Command Description:** To configure the node to communicate to the Azure Hub it must contain in a string organised below to include the following: HostName, Device ID and Shared Access Key, please note the Shared Access Key will end in an equals (=) sign:.

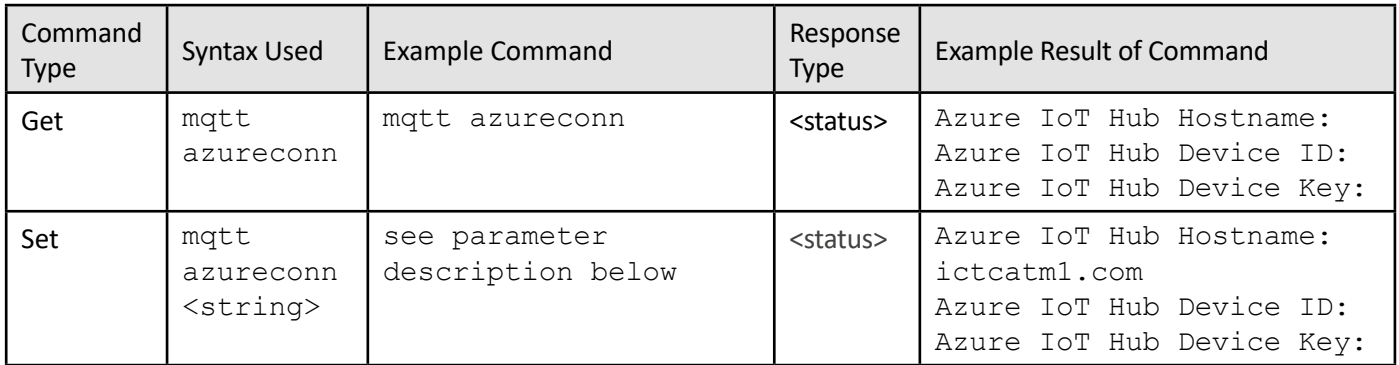

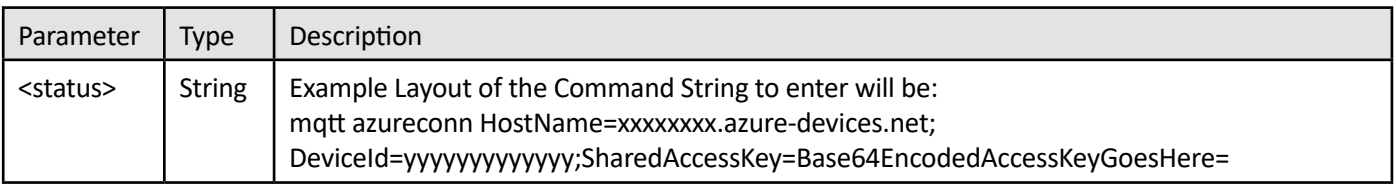

## *3.3.11 Enable MQTT Last Will Testament (LWT) – mqtt will enable*

#### **Command Input:** mqtt will enable

**Command Description:** Enable a LWT message to be sent to other clients if device doesn't connect to broker.

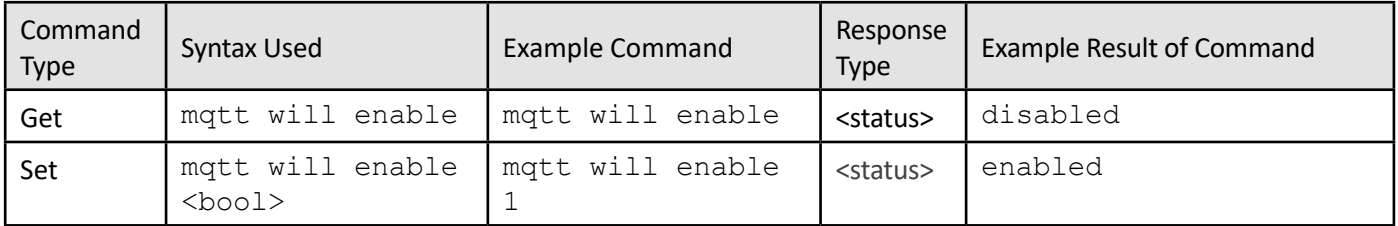

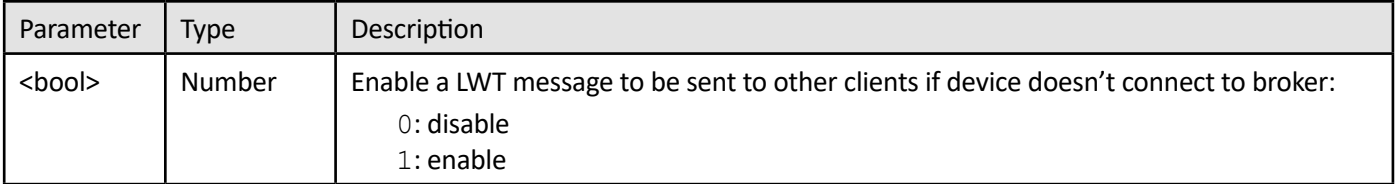

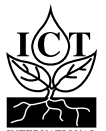

## *3.3.12 Enable MQTT Last Will Testament (LWT) Topic – mqtt will topic*

#### **Command Input:** mqtt will topic **Command Description:** The LWT topic that the broker will publish to.

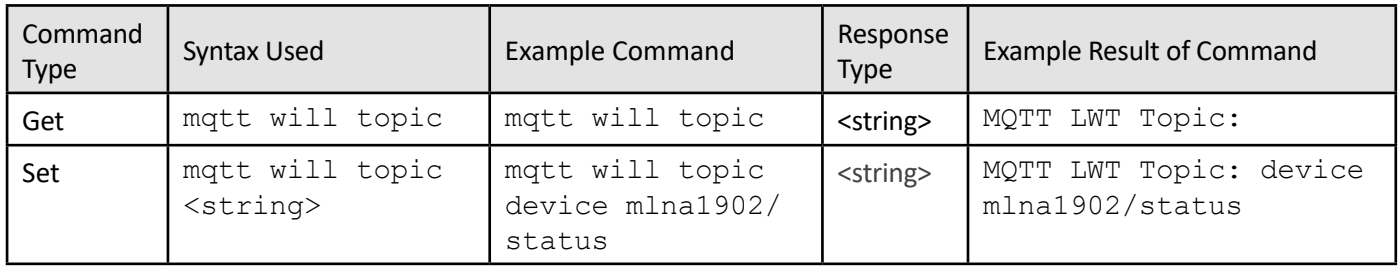

## *3.3.13 Enable MQTT Last Will Testament (LWT) Message– mqtt will msg*

**Command Input:** mqtt will msg **Command Description:** LWT Message posted to the designated LWT topic.

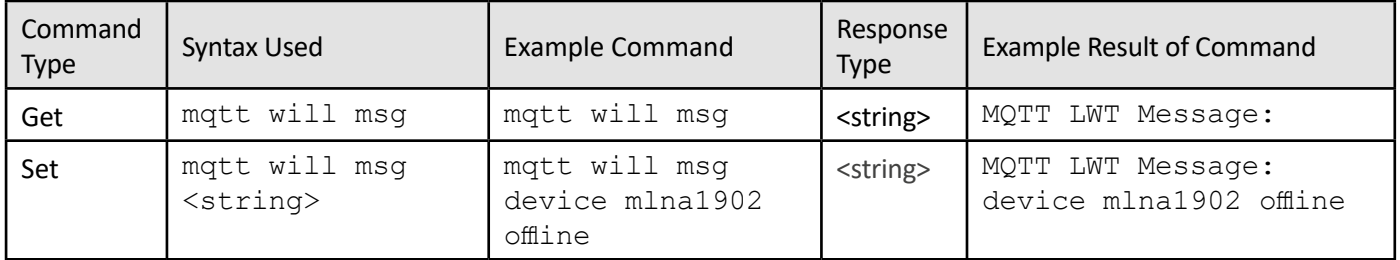

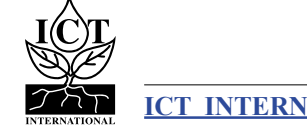

## **3.4 Logging and Data Transmission**

Commands for managing the device's state transition timings.

## *3.4.1 Logging interval / Period between reports – report period*

**Command Input:** report period

#### **Compatible:** Device Firmware Versions > 1.2

**Command Description:** Initial wait time on failed communications before retrying. Doubles each failure until it reaches backoff max.

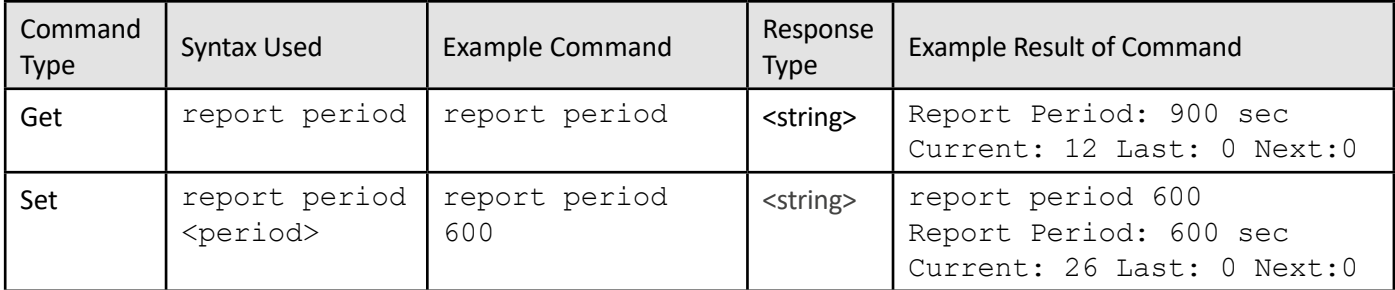

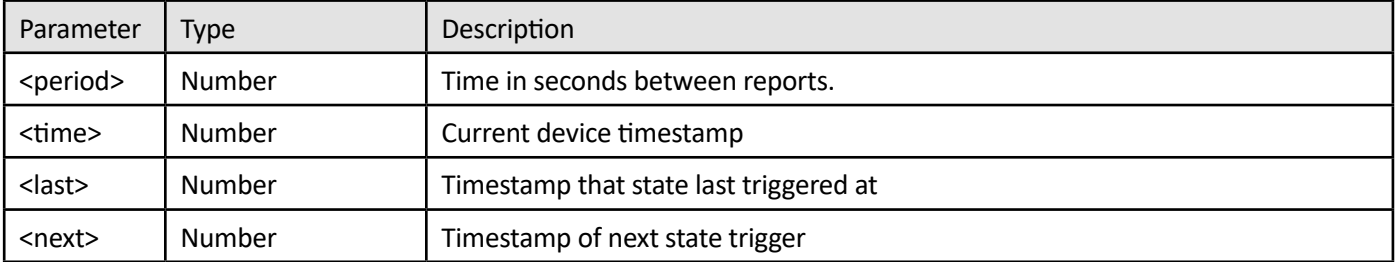

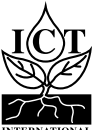

#### **3.5 SDI-12**

## *3.5.1 SDI-12 add command – sdi12 add*

**Command Input:** sdi12 add

#### **Compatible:** Device Firmware Versions

**Command Description:** Add or modify SDI-12 command in slot. Available SDI-12 commands are: Measurement (M!), Concurrent (C!) and Result (R!).

Measurement and Concurrent must use the Measure type command. Result must use the Data command

#### **Examples:**

sdi12 add 0 M 0C0! 3 3 0D0! 111

Use SDI-12 command id/slot 0 to send a Concurrent measurement command to SDI-12 sensor address 0, delay 3 seconds, value length 3, send a data command to sensor address 0, get 3 parameters.

sdi12 add 1 D 4R0! 1101

Use SDI-12 command slot 1 to send a Result command to sdi-12 sensor address 4, returning 4 parameters and discarding parameter 3.

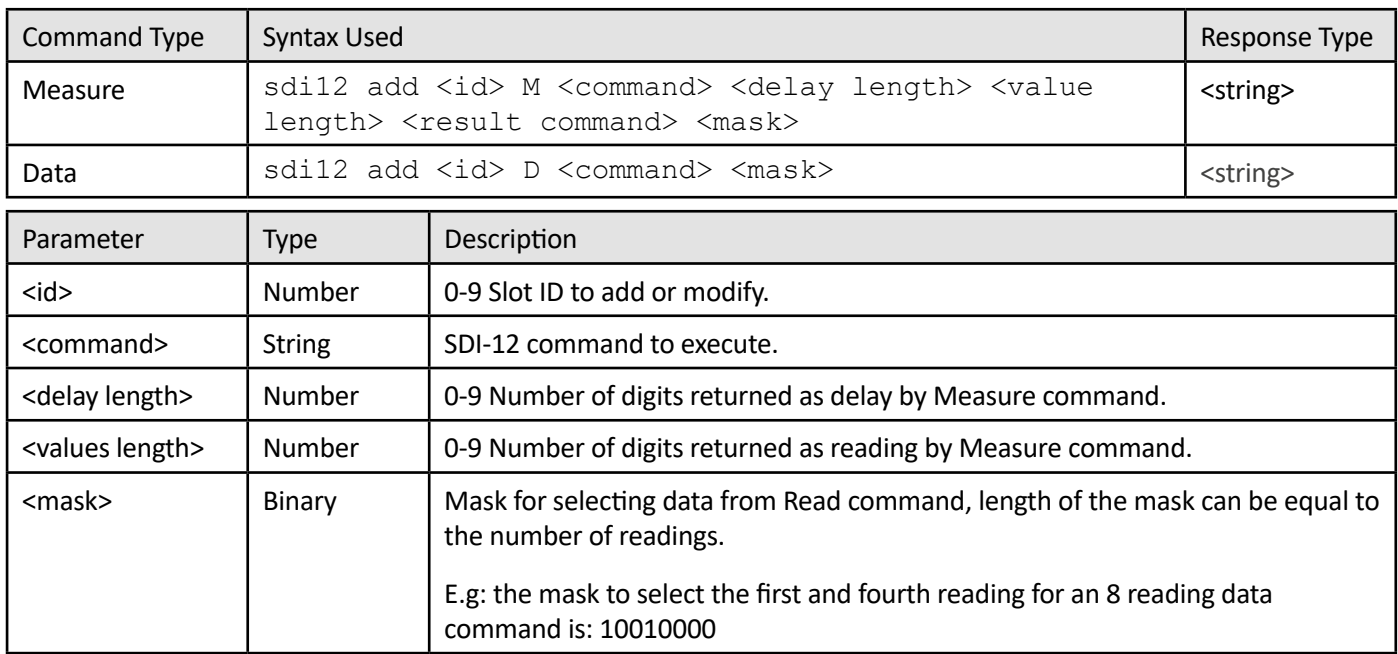

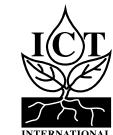

## *3.5.2 Send SDI-12 Command – sdi12 send*

#### **Command Input:** sdi12 send

#### **Compatible:** All Device Firmware Versions

**Command Description:** Send an SDI-12 command. Can be used for identifying sensors on a bus, configuring SDI-12 addresses, or any other sensor specific functions.

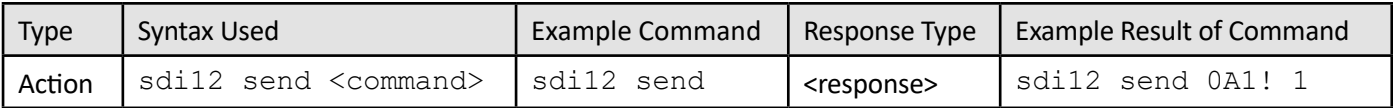

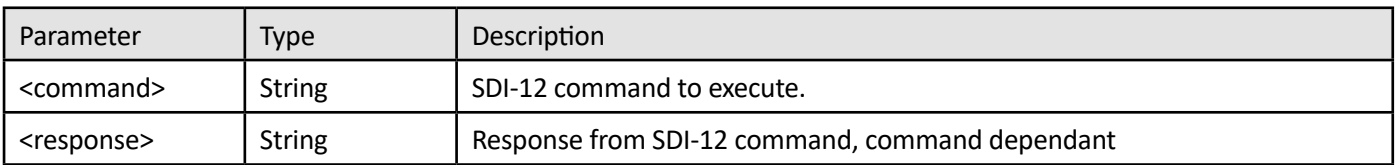

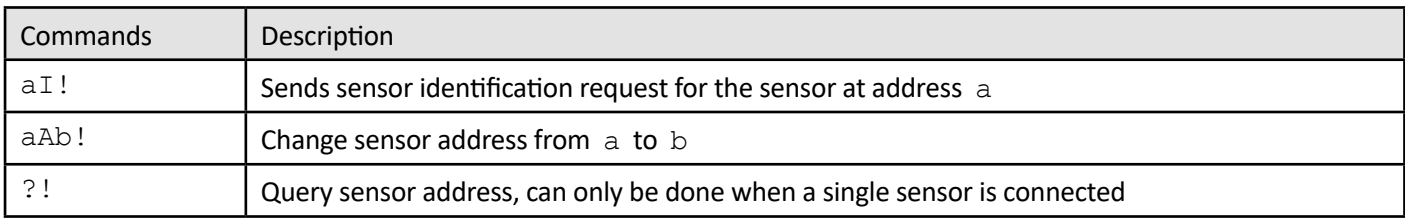

## *3.5.3 Activate/Deactivate SDI-12 Command Slot – sdi12 activate*

**Command Input:** sdi12 activate

#### **Compatible:** All Device Firmware Versions

**Command Description:** Enable or disable the sending of a defined SDI-12 command.

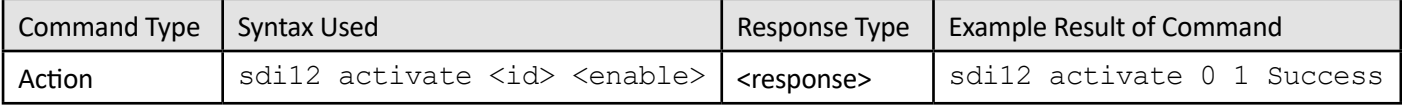

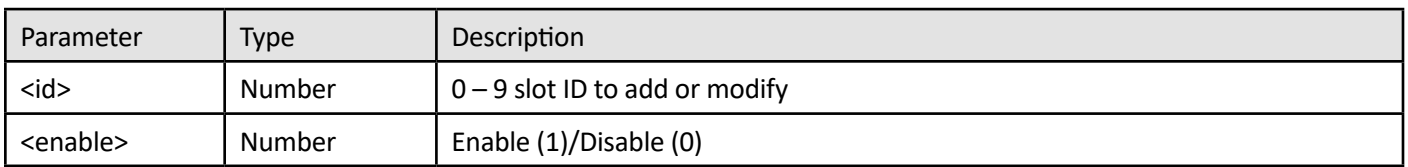

## *3.5.4 Delete all SDI-12 Commands – sdi12 remove all commands*

**Command Input:** sdi12 remove all commands

#### **Compatible:** All Device Firmware Versions

**Command Description:** Removes all configured SDI-12 command slots.

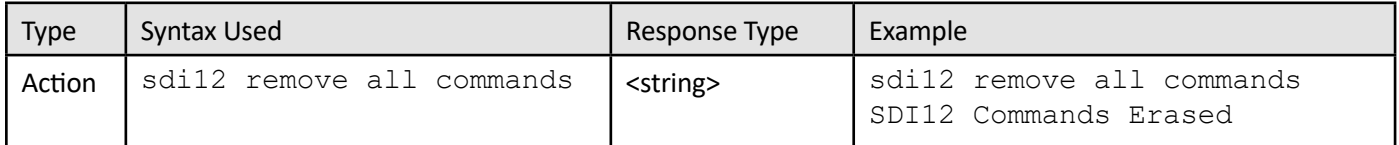

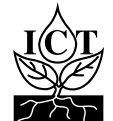

## *3.5.5 Set low battery mode threshold – battery threshold*

#### **Command Input:** battery threshold

#### **Compatible:** All Device Firmware Versions

**Command Description:** Sets the battery threshold, below which the device will enter low power mode and cease regular transmission until the battery has charged above the threshold. By default, this is set to 3.4 volts.

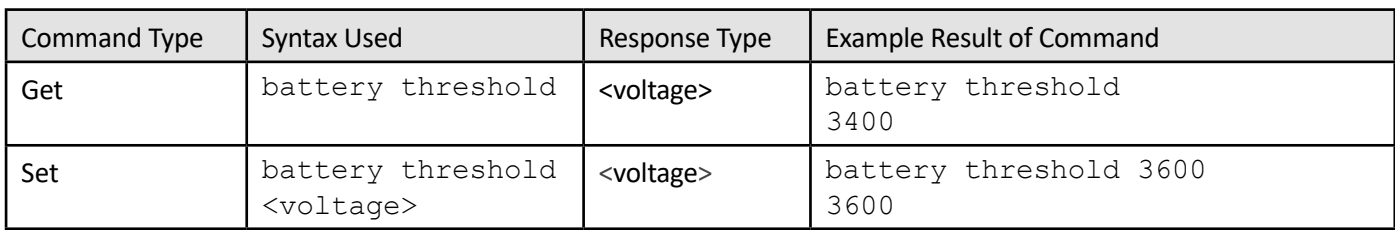

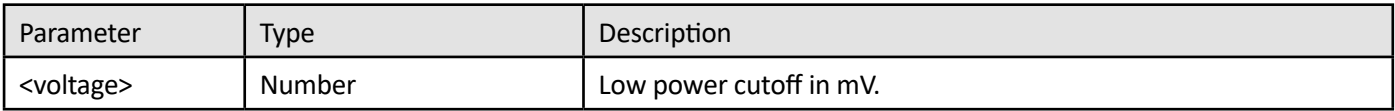

## *3.5.6 Command List – help*

**Command Input:** help

**Compatible:** All Device Firmware Versions

**Command Description:** Lists all available commands with brief descriptions of their functions.

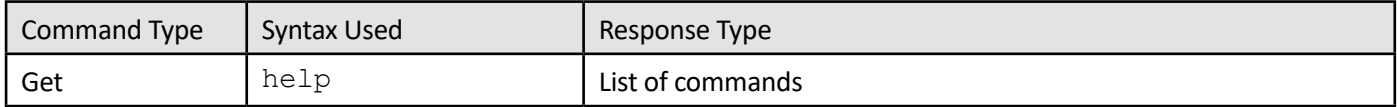

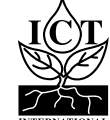

A connector is available on the right-hand side of the board for each type of sensor. See instructions below for removing and inserting sensor wires to these sockets.

For all four SDI-12 Sensor ports, the left sockets are labelled +12 (Excitation Power), the middle sockets are SIG (SDI-12 Signal) and the right sockets are labelled GND (Ground). Match each wire core to their correct respective sockets accordingly.

Please refer to each Sensor Manufacturers Manual for technical information on wire colouring and identification.

## **4.1 Connecting and Removing The Wires**

For each device and their sensor wires follow the instructions below. The following steps also apply to wires connecting to an external solar power source. The images below and right also correspond to their respective steps.

## *4.1.1 Insert and Connect The Wires*

- 1. Prepare the wire Strip the outer insulation of the inner conductors to reveal the inner conductor exposed wire. If stranded, lightly twist before inserting in (1.a). Make sure the final amount of exposed wire is a maximum length of 7mm (1. b).
- 2. Use a pair of tweezers or suitable flathead screwdriver to push into the square hole beside the desired socket to temporarily release the spring clamp.
- 3. Hold the tweezers down and insert the prepared wire (3.a). Push the wire in, down all the way (3.b).
- 4. Remove the tweezers and the wire should be clamped in.
- 5. After removing tweezers, do a simple gentle tug test to each wire to be sure it is clamped and secured correctly.

## *4.1.2 Remove or Reposition Wires*

- 2. Use a pair of tweezers or suitable flathead screwdriver to push into the square hole beside the desired socket to temporarily release the spring clamp.
- 3. Hold the tweezers down and gently pull out the inner wire to remove it - (3.b) then (3.a). Remove the tweezers. The wire is now free to remove or reposition. To reinsert, follow the order of instructions above in 4.1.1.

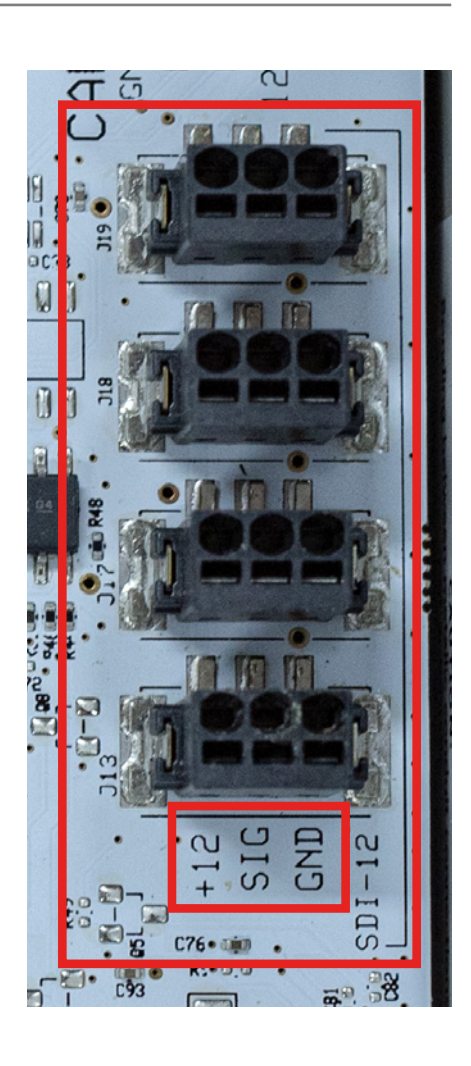

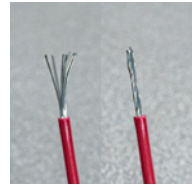

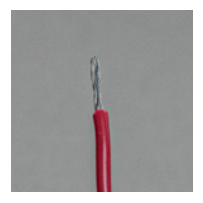

**1.a 1.b**

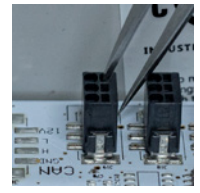

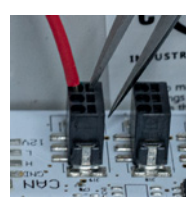

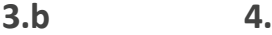

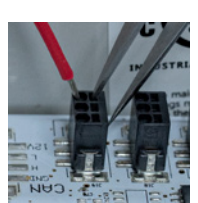

**2. 3.a**

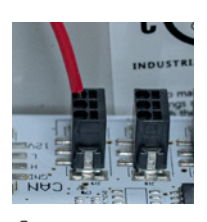

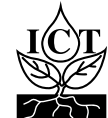

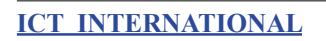

## *5. External Power*

The input for external power is located at the top, on the right of the board, labelled SOLAR.

This input is polarised, please ensure that positive (+) is inserted in the  $(+)$  terminal and negative  $(-)$  in the  $(-)$ terminal. It's advised to use a multi-meter to test the polarity before connecting.

The S-Node has an on-board solar charge controller and can be directly connected to a 12V or 24V solar panel. Alternatively, a 12V to 24V mains DC power supply can be connected for indoor use.

Please ensure that the S-Node's internal battery is plugged in when using solar power.

## *6. LED Status*

The status led is used to indicate the following:

- □ **LIGHT BLUE**: Joining Network
- □ **DARK BLUE**: Network Joined / Taking measurement
- □ **ORANGE**: Transmitting sensor data
- □ **PURPLE**: Measurement Complete
- □ **GREEN**: USB Idle
- □ **RED**: Failed to Join Network

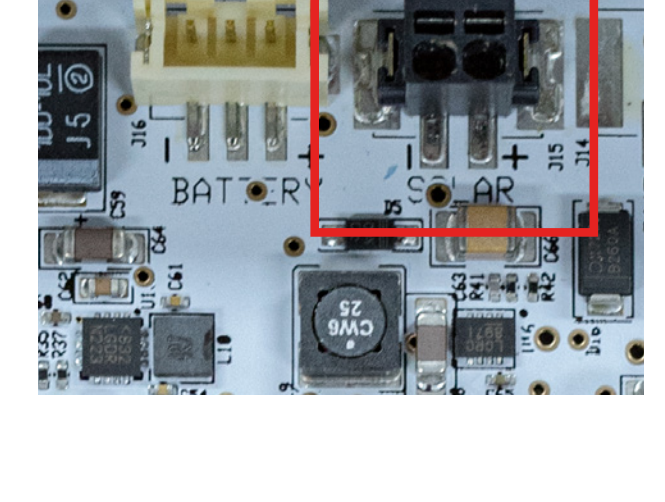

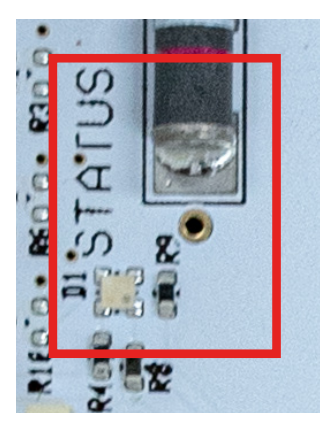

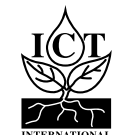

MQTT packets are sent by the device in JSON or CSV format in the following structure using the example of a multi-parameter weather station below:

- □ Date & Time <ddmmyyyy hh:mm>
- □ Battery Mv <BattmV>
- □ External supply mV <ExtmV>
- □ Charge State <1>
- □ SDI12 Slot 0 Result 0 <AverageWindDirection>
- □ SDI12 Slot 0 Result 1 <AverageWindSpeed>
- □ SDI12 Slot 0 Result 2 <AirTemperature>
- □ SDI12 Slot 0 Result 3 <RelativeHumidity>
- □ SDI12 Slot 0 Result 4 <AtmosphericPressure>
- □ SDI12 Slot 1 Result 0 <PM2.5><PM10>
- □ SDI12 Slot 1 Result 1 <Noise>

#### CSV Format:

<Record Time><slotno><BattmV><ExtmV><AverageWindDirection><AverageWindSpeed> <AirTemperature><RelativeHumidity><AtmosphericPressure><PM2.5><PM10><Noise

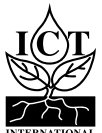

## *7. Decoder Notes*

Please contact ICT International for the S-NODE decoder applicable to your order and suitable for **TTN (https://www.thethingsnetwork.org/):**

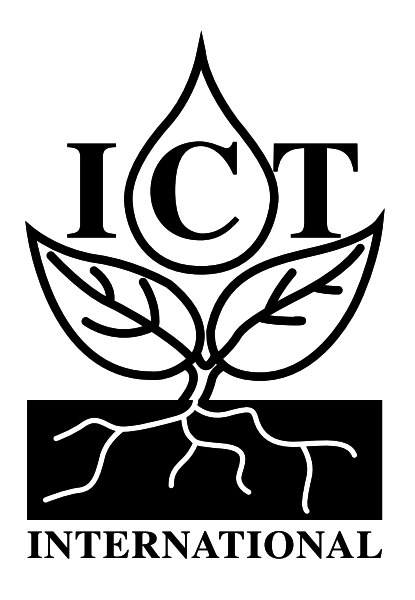

*Enabling better global research outcomes in soil, plant & environmental monitoring.*